# Email med link til PDF og excel-ark

## Indholdsfortegnelse

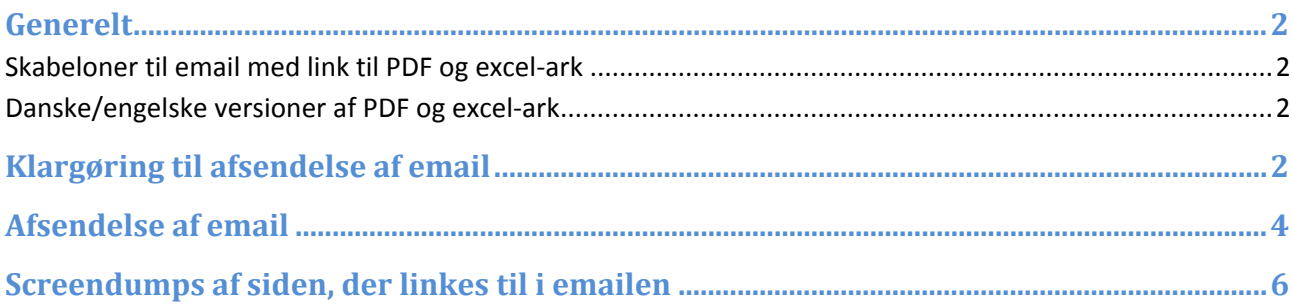

### **Generelt**

Her beskrives, hvordan man sender en email med link til både PDF‐dokumentet, som indeholder ansøgernes bilag, og excel‐arket som indeholder de data, som ansøgerne har udfyldt i ansøgningsformularen.

### **Skabeloner til email med link til PDF og excel‐ark**

- **‐‐ Ansøgerdata og bilag: hovedkontakt‐da** og
- **‐‐ Ansøgerdata og bilag: hovedkontakt‐en**

bruges til at sende emails, som indeholder link til materialet. Skal mailen være dansksproget bruges skabelonen, der ender på ‐**da**. Skal mailen sendes til en, som ikke taler dansk, kan skabelonen, der ender på ‐**en**, i stedet bruges.

### **Danske/engelske versioner af PDF og excel‐ark**

Vær opmærksom på, at der både findes en engelsksproget og dansksproget udgave af excel‐arket til ansøgernes data. Det er selvfølgelig en god idé at bruge den danske udgave af excel‐arket sammen med den danske mail og på samme måde med den engelske mail og excel‐ark. Se vejledningen *Udtræk af ansøgerdata til excel* for information om, hvordan man laver excel‐arket med ansøgernes data.

Sproget i PDF‐filen bliver dansk, hvis PeopleXS brugeren, der laver PDF‐filen har indstillet sproget i brugerfladen til at være dansk. Hvis sproget i brugergrænsefladen er engelsk for brugeren, som generer PDF‐filen, så bliver sproget i PDF‐filen engelsk. Se vejledningen *Vejledning til PDF‐knappen* for yderligere information om, hvordan man laver PDF‐filen.

### **Klargøring til afsendelse af email**

Start med at lave PDF‐filen og excel‐arket og sørg for at de er uploadet på stillingen. Det er vigtigt, at dokumenterne uploades i de rigtige kategorier, ellers vil det ikke kunne ses via linket i emailen:

- Excel‐arket skal uploades med kategorien **Ansøgerdata (excel)**.
- PDF‐dokumentet skal uploades med kategorien **Bilag (PDF)**.

I figur 1 kan man se, hvor man vælger kategori for dokumenter.

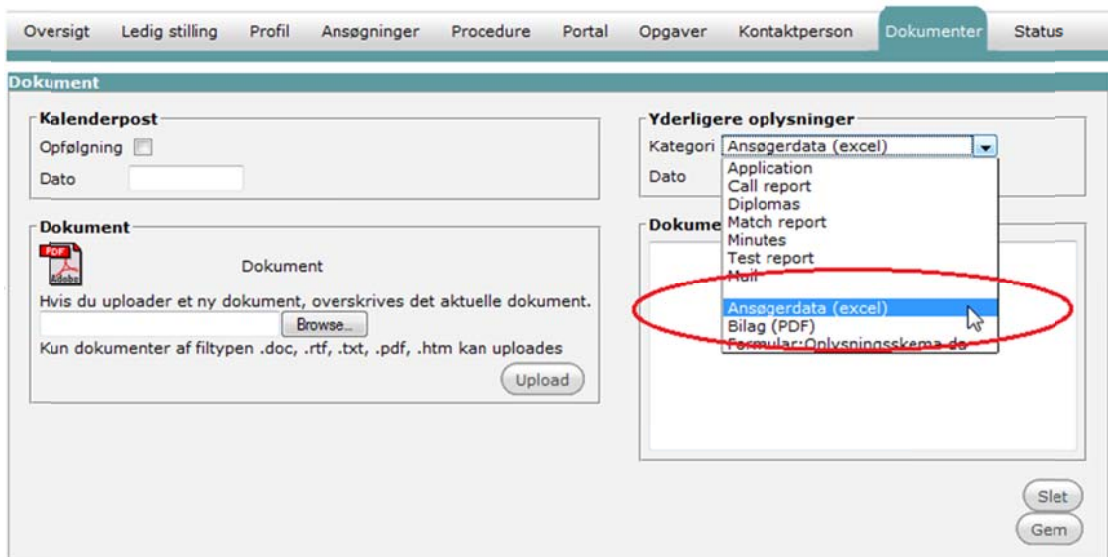

#### **Figur r 1**

Når excel-arket og PDF-dokumentet er uploadet på stillingen, skal man lige tjekke at antal ansøgere-feltet er udfyldt (se figur2), og så er man klar til at sende mail med link til excel-arket og PDF-dokumentet.

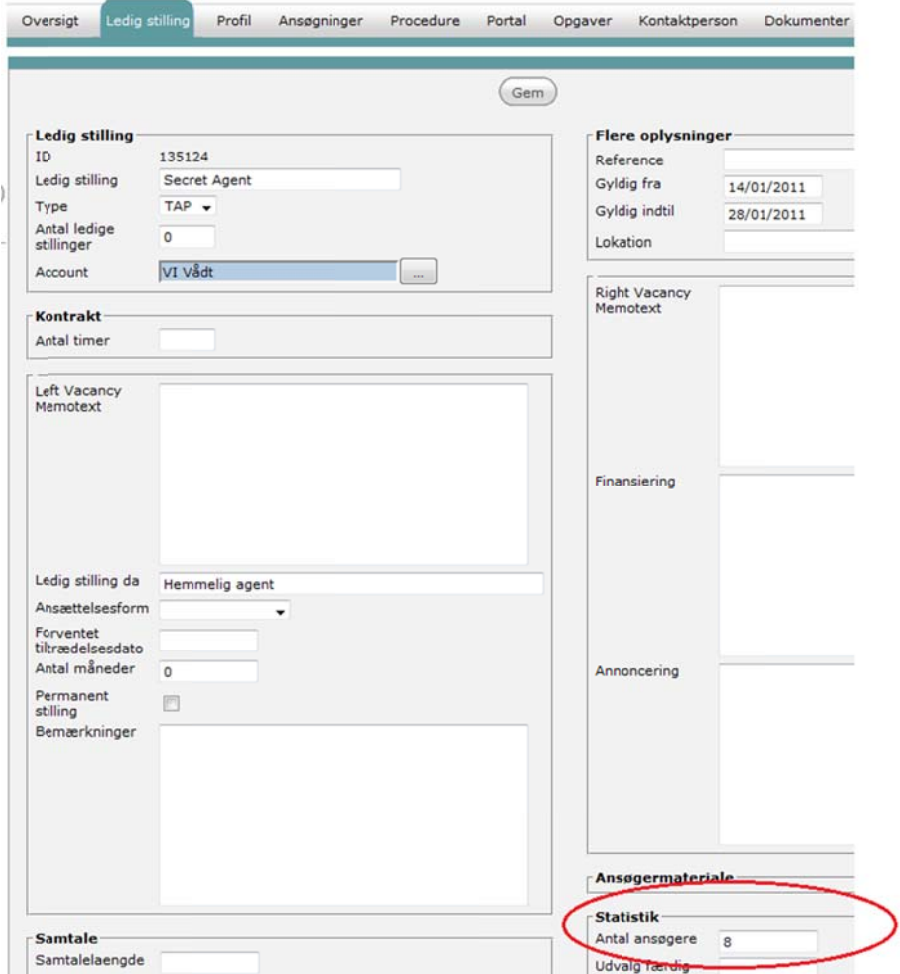

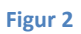

### **Afs endelse af email**

Herunder beskrives, hvordan man sender mail med link til excel-arket og PDFdok kumentet.

1. På dokument-fanebladet for stillingen klikkes på Ny email (se figur 3).

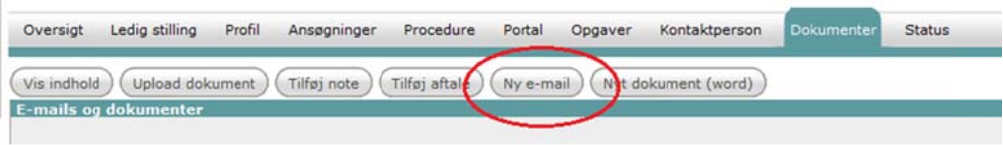

#### **Figur 3**

2. I næste vindue vælges enten den danske eller engelske version af email-skabelonen -- Ansøgerdata og bilag: hovedkontakt, og der trykkes på Vælg forneden på siden (se figur 4).

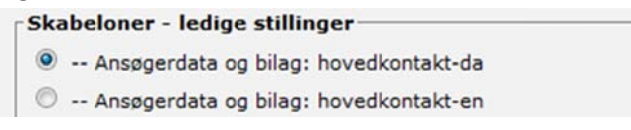

#### **Figur 4**

3. I næste vindue sender man emailen (se figur 5). Hovedkontaktpersonens email står øverst i indholdsfeltet og skal kopieres op i Til-feltet (den slettes bare, hvis emailen ikke skal sendes til hovedkontaktpersonen). Tilføj eventuelt andre modtagere. Hvis man har glemt at angive antallet af ansøgere på stillingen, så vil der stå, at der er modtaget 0 ansøgninger, så det er en god idé at tjekke, at der ikke står 0 ansøgni nger.

Tryk til sidst Send via email-knappen. Emailen er nu afsendt, og modtager(e) kan klikke på linket i mailen og se lidt information om stillingen samt downloade PDF-en og excel-arket.

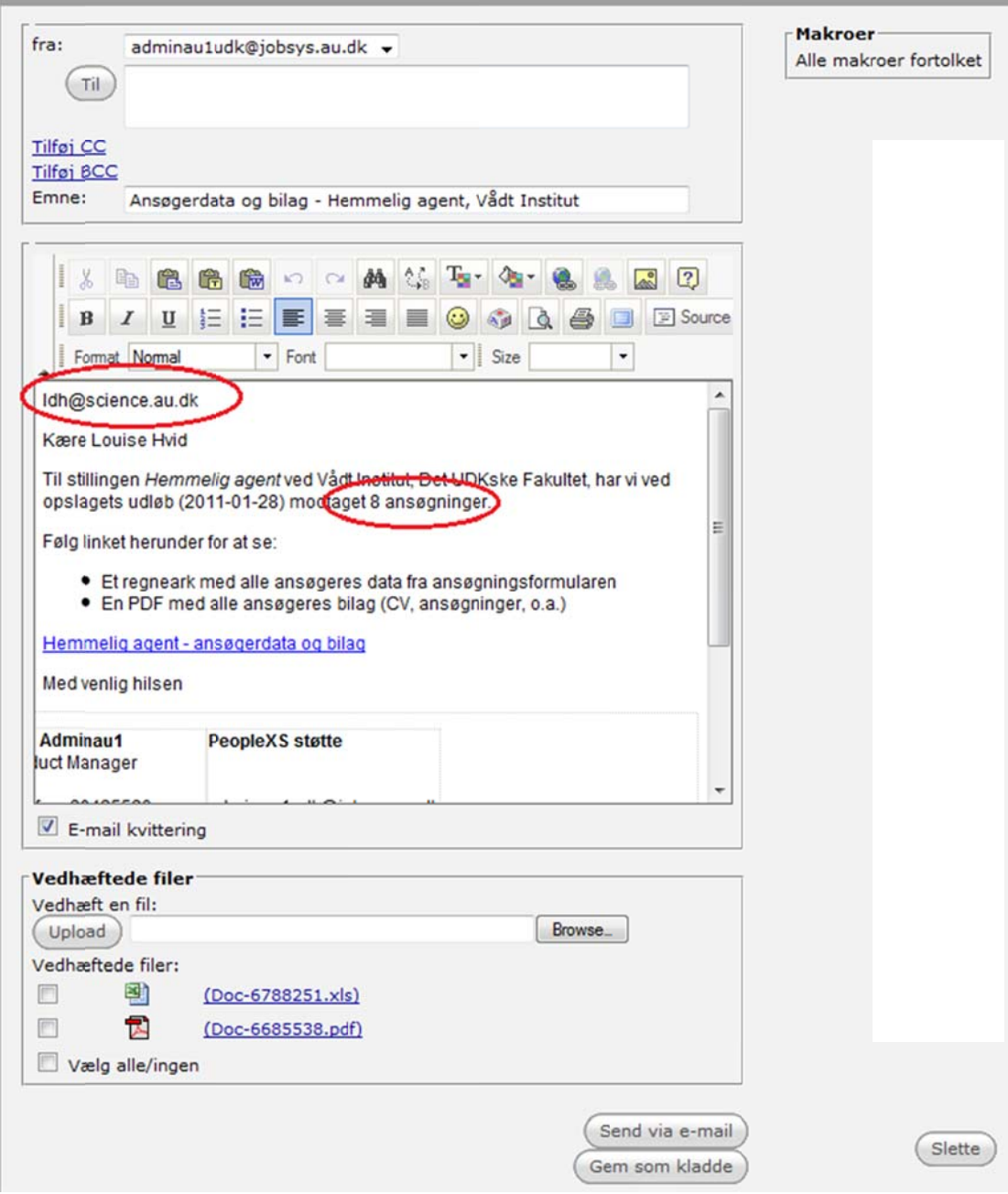

**Figur 5**

#### **Scr eendum mps af sid en, der li inkes til i emailen n**

Her runder ses h henholdsvis den danske e og engels ke side, der r linkes til.

#### Ansøgerdata og bilag

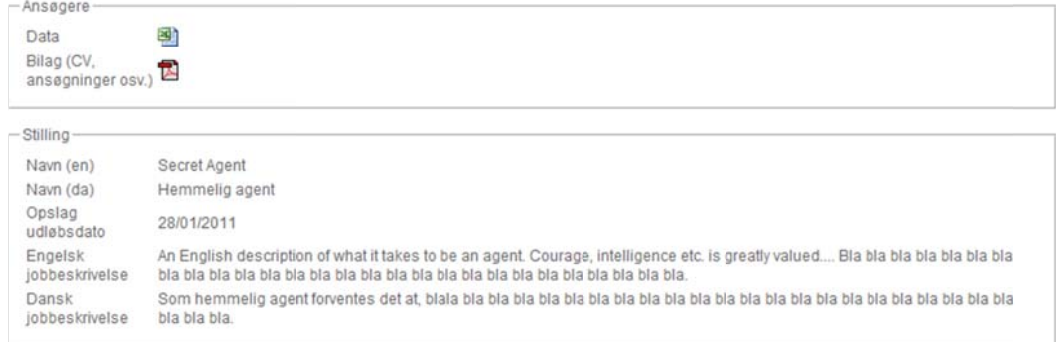

#### **Application data and attachments**

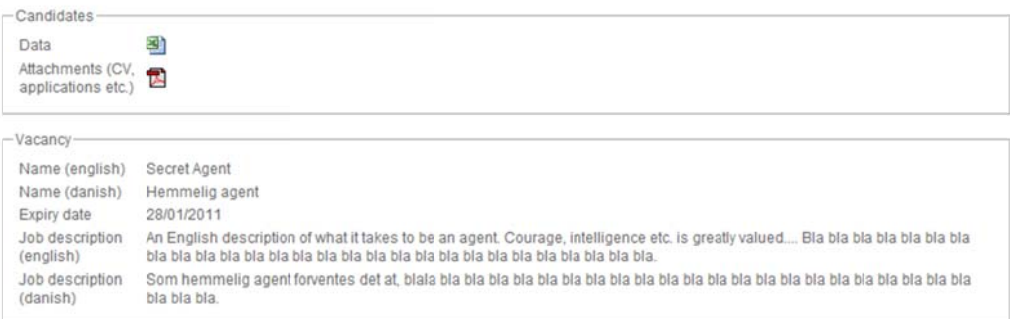